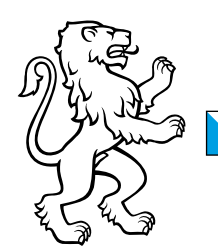

Kanton Zürich Finanzdirektion Amt für Informatik Applikationsmanagement

Integration & Technology Services

Christoph Hofmann Gruppenleiter Waltersbachstrasse 5 8090 Zürich Telefon +41 43 259 48 71 christoph.hofmann@zh.ch www.zh.ch

# Mobiler Zugriff auf das SAP Fiori Launchpad des Kantons Zürich

Installation SAP Authenticator

Datum 7. November 2022 Status Freigabe Datei KFP\_Setup\_SAPAuthenticator\_SAPFioriClient\_CD\_v7.docx

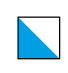

### Inhalt

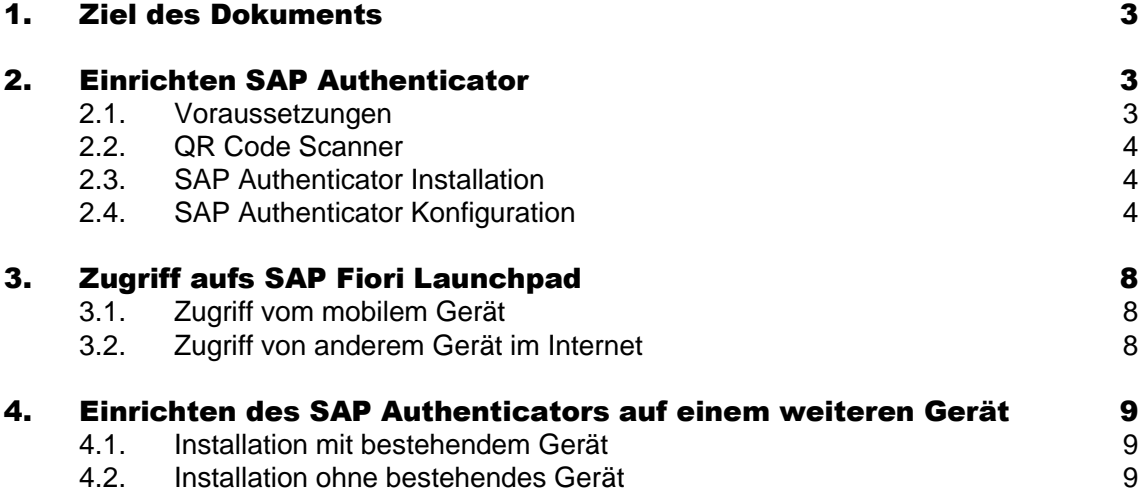

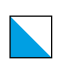

### <span id="page-2-0"></span>1. Ziel des Dokuments

Dieses Dokument beschreibt die Installation der App "SAP Authenticator" auf mobilen Geräten zum Zugriff auf das Fiori Launchpad (FLP) des Kantons sowie die Optionen, wie man damit aufs Fiori Launchpad des Kantons Zürich aus dem Internet zugreifen kann.

Der SAP Authenticator wird dann benötigt, wenn man von ausserhalb des Kantonsnetzes auf das kantonsinterne Fiori Launchpad zugreifen will und implementiert eine 2-Faktor-Authentisierung, die für solch einen externen Zugriff aus Sicherheitsgründen zwingend vorgeschrieben ist. Bei einem Zugriff innerhalb des Kantonsnetzes wird der SAP Authenticator nicht benötigt.

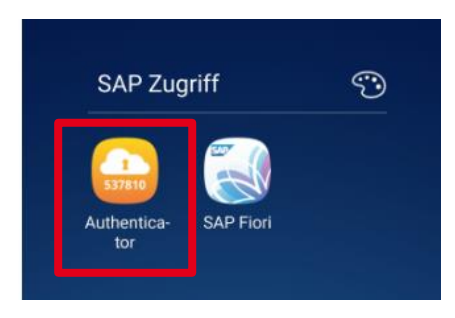

Die im Screenshot noch abgebildete App «SAP Fiori» (= SAP Fiori Client) wird ab 2022 nicht mehr unterstützt und ist auch nicht mehr in den Stores von Apple und Google verfügbar.

## <span id="page-2-1"></span>2. Einrichten SAP Authenticator

In diesem Abschnitt wird beschrieben, wie der SAP Authenticator beim SAP Identity Provider des Kantons Zürich für den persönlichen SAP-Benutzer registriert wird. Über den SAP Authenticator erfolgt dann beim späteren Zugriff auf Fiori Apps des Kantons die Autenthisierung über ein temporär generiertes Passwort.

#### <span id="page-2-2"></span>2.1. Voraussetzungen

Bevor Sie mit der Einrichtung beginnen, müssen folgende Voraussetzungen gegeben sein:

- Sie haben einen gültigen SAP-Benutzer auf dem SAP Gateway (KFP), auf dem das Fiori Launchpad läuft.
- Sie haben die Berechtigung zum Internetzugriff aufs SAP-Gateway sowie auf eine Fiori App im Fiori Launchpad (FLP).
- Falls Sie sich bei der Einrichtung nicht im Kantonsnetz befinden, benötigen Sie ein gültiges Passwort für Ihren SAP-Benutzer. Falls Sie sich im Kantonsnetz befinden, ist neben der Passwortanmeldung auch eine Zertifikatsanmeldung möglich. Diese Anmeldung findet im Schritt I in Abschnitt [2.4.](#page-3-2)statt.
- Sie haben in Ihrem SAP-Benutzerstamm auf dem KFP eine gültige Mailadresse hinterlegt (in der Regel die kantonsinterne Mailadresse).
- Sie haben während der Einrichtung Zugriff auf dieses Mail-Postfach, weil im Verlauf der Einrichtung ein Aktivierungscode an dieses Mail-Postfach verschickt wird (im Schritt [III,](#page-4-0) letzter Absatz in Abschnitt [2.4.](#page-3-2)).

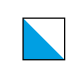

– Sie haben auf Ihrem mobilen Gerät einen QR Code Scanner installiert (siehe [2.2\)](#page-3-0)

#### <span id="page-3-0"></span>2.2. QR Code Scanner

Während der Installation des SAP Authenticators muss ein vom SAP System generierter QR Code eingescannt werden. Deshalb sollten Sie auf Ihrem mobilen Gerät vorab eine QR Code Scanner App installieren bzw. prüfen, ob eine solche schon vorhanden ist. Im Prinzip eignen sich viele im Google Playstore bzw. in Apple iTunes verfügbare Scanner Apps. Idealerweise kann der im mobilen Gerät integrierte QR Code Scanner verwendet werden.

Falls überhaupt kein QR Scanner zur Verfügung steht, gibt es noch eine alternative Einrichtungsmöglichkeit ohne einen QR Code Scanner.

#### <span id="page-3-1"></span>2.3. SAP Authenticator Installation

Die App "SAP Authenticator" direkt im Google Playstore bzw. Apple iTunes suchen. Das Icon der App ist links im Screenshot im ersten Abschnitt abgebildet.

Anschliessend vergeben Sie ein Passwort für den SAP Authenticator. Dies wird später bei der Registrierung beim SAP Identity Provider des Kantons vorausgesetzt.

#### **Passwortänderung SAP Authenticator:**

- Android-Version: Das SAP Authenticator Passwort kann jederzeit geändert werden über das Hauptmenü -> Einstellungen -> Kennworteinstellungen.
- iOS Version: Das anfangs vergebene Passwort kann nicht geändert werden. Falls man mit einem neuen Passwort arbeiten will, ist der SAP Authenticator komplett neu aufzusetzen.

#### <span id="page-3-2"></span>2.4. SAP Authenticator Konfiguration

Der SAP Authenticator ermöglicht die Anmeldung an einem SAP-System mit einem generierten One Time Passwort, das nur eine beschränkte Zeit (30 Sekunden) gültig ist. Um sich mit dem SAP Authenticator am Fiori Launchpad des KFP-Systems anmelden zu können, ist eine einmalige Konfiguration erforderlich. Im Folgenden werden die notwendigen Konfigurationsschritte beschrieben:

I. Rufen Sie im Browser folgende URL auf (z.B an Ihrem Arbeitsplatz): <https://sapidp.zh.ch/otp>

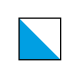

II. Klicken Sie auf "Konto auf Gerät einrichten"

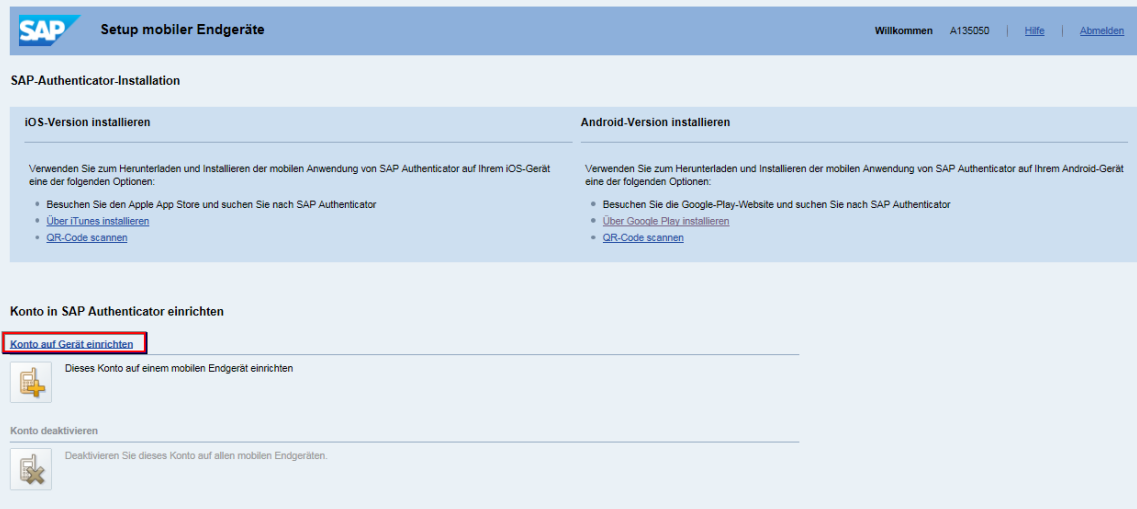

- <span id="page-4-0"></span>III. Einrichten des Kontos auf dem SAP Authenticator
	- SAP Authenticator auf Ihrem mobilen Gerät aufrufen.
	- "Konto hinzufügen" wählen

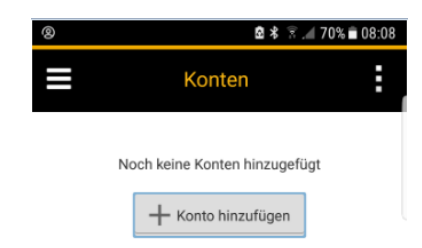

– Konto-Einrichtung mit QR Code Scanner: Drücken des entsprechenden Knopfes "QR-Code einscannen" (keine weiteren Daten im SAP Authenticator eingeben.)

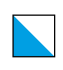

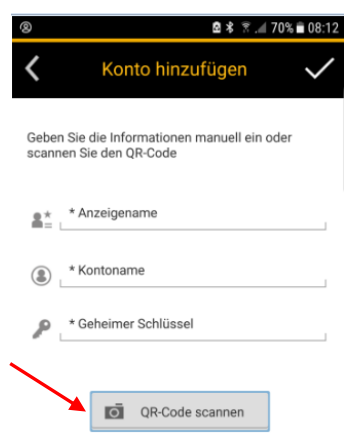

Anschliessend den im Browser abgebildeten QR-Code einscannen. Beachten Sie bitte, dass der QR-Code nur 20 Minuten nach dem Aufruf des Links "Gerät einrichten" gültig ist.

– Kontoeinrichtung ohne QR Code Scanner: Im Browser unter dem abgebildeten QR Code das Flag «Setup-URL anzeigen» ankreuzen, der daraufhin angezeigt wird (hier in blau unterlegt): 4. Tippen Sie auf die Drucktaste, um folgenden QR-Code zu scannen

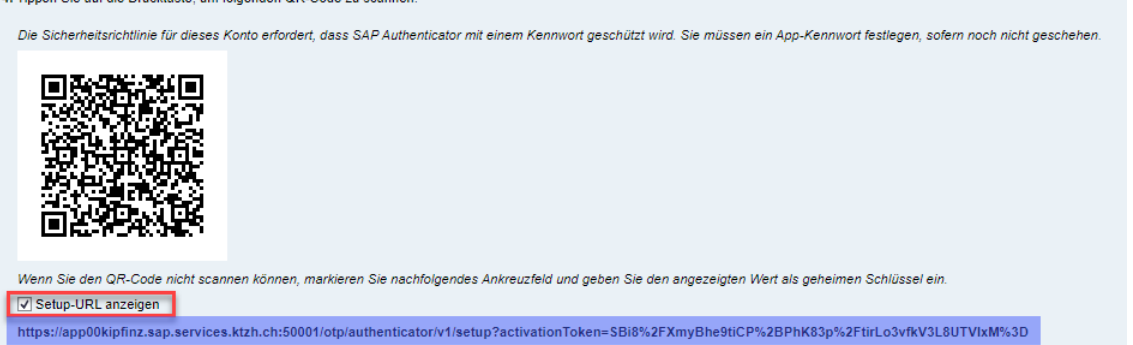

Im SAP Authenticator anschliessend (anstelle des Knopfs «QR Code Scannen») die drei Felder mit folgendem Inhalt befüllen:

- **Anzeigename**: Ein frei wählbarer Name, unter dem Ihr Zugriff im SAP Authenticator gespeichert wird, z.B. FIORI oder MBA
- **Kontoname**: Hier müssen Sie Ihren SAP Benutzer eingeben (für interne Mitarbeiter der A-User)
- **Geheimer Schlüssel**: Hier ist der komplette blau markierte Schlüssel einzugeben. (Am besten Sie fügen diesen per Copy&Paste von der Browserseite in diesem Feld ein.)

Anschliessend den Einfügehaken drücken.

– Nach dem Einfügen des Kontos und einer kurzen Verarbeitungszeit muss noch ein Bestätigungscode eingegeben werden, der per Mail an die geschäftliche

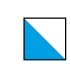

Mailadresse beim Kanton zugeschickt wird. Beachten Sie bitte, dass der Bestätigungscode nur einen Tag nach Mailversand gültig ist.

IV. Damit ist die Einrichtung des SAP Authenticators abgeschlossen. Sie haben nun ein Konto mit dem Namen Ihres SAP Benutzers erstellt. Nach dem Einrichten haben Sie in Ihrem Konto neben den Kontodetails den Punkt Anwendungen zur Verfügung:

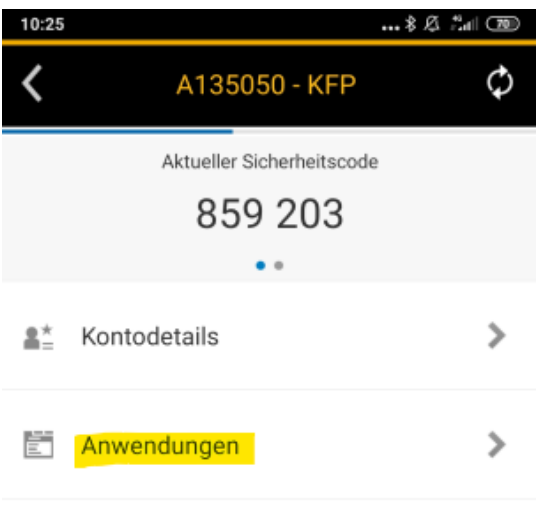

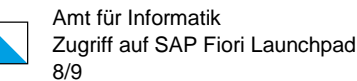

### <span id="page-7-0"></span>3. Zugriff aufs SAP Fiori Launchpad

Nach dem erfolgreichen Einrichten des SAP Authenticators ist es möglich, übers Internet auf das Fiori Launchpad inklusive der dort berechtigten Apps zuzugreifen. Es wird hierbei eine 2-Faktor-Authentisierung realisiert, wobei der erste Faktor der Besitz des mobilen Geräts inklusive SAP Authenticator App ist ("Besitzen") und der zweite Faktor das Passwort der SAP Authenticator App ("Wissen"). Mit diesen beiden Faktoren erfolgt die personaliserte Anmeldung eines Benutzers ber den im SAP Authenticator implementierten OTP-Mechanismus (=One Time Password).

#### <span id="page-7-1"></span>3.1. Zugriff vom mobilem Gerät

Auf dem mobilen Gerät erfolgt der Zugriff aufs FLP über den SAP Authenticator, indem man nach dem Start des SAP Authenticators und der Auswahl des eingerichteten Kontos auf den Punkt «Anwendungen» klickt und dort den Punkt «FLP (Browser)» auswählt.

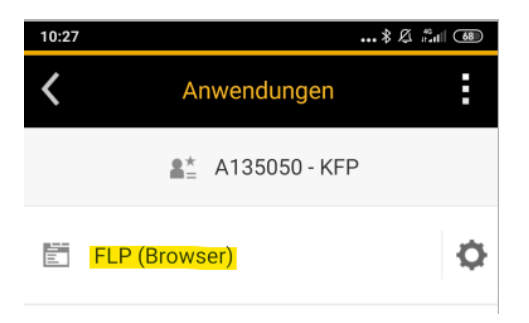

Nach einer kurzen Meldung "Bitte warten..." wird das Fiori Launchpad des Kantons Zürich innerhalb des Browsers auf dem mobilen Gerät geöffnet.

#### <span id="page-7-2"></span>3.2. Zugriff von anderem Gerät im Internet

Auf das FLP kann auch von einem Gerät aus dem Internet zugegriffen werden (z.B. einem privaten PC), auf dem nicht der SAP Authenticator installiert ist. Hierzu ist im Browser die URL

#### [https://fiori.zh.ch](https://fiori.zh.ch/)

aufzurufen. Im dann erscheinenden Anmeldebildschirm ist der SAP-Benutzer (A-User) sowie als Passwort der 6-stellige aktuelle Sicherheitscode des SAP Authenticators einzugeben. Dieser ist jeweils 30 Sekunden lang gültig.

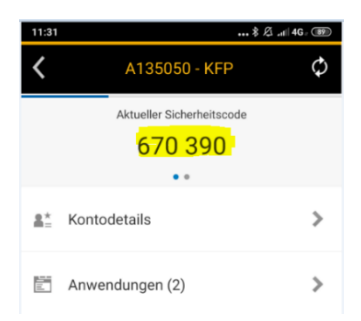

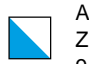

### <span id="page-8-0"></span>4. Einrichten des SAP Authenticators auf einem weiteren Gerät

Beim Kauf eines neuen Geräts oder dem Verlust eines bestehenden Geräts kann es notwendig werden, den SAP Authenticator auf einem weiteren mobilen Gerät zu installieren. Hierbei muss unterschieden werden, ob das Gerät mit der bestehenden SAP Authenticator-Installation noch vorhanden ist oder nicht.

#### <span id="page-8-1"></span>4.1. Installation mit bestehendem Gerät

In diesem Fall gehen Sie im Wesentlichen wie im Abschnitt [2](#page-2-1) vor. Es kommt im ersten Schritt allerdings die Meldung:

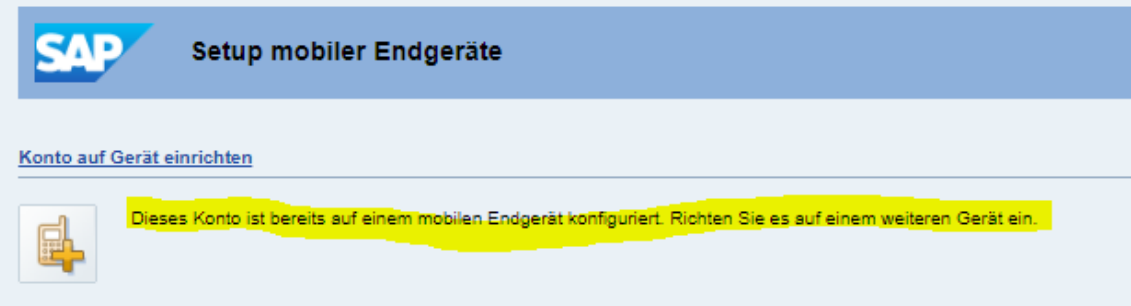

Wenn Sie diese Option auswählen, werden Sie im nächsten Schritt nach einem Sicherheitscode gefragt. Hier ist der aktuelle Sicherheitscode aus dem bestehenden SAP Authenticator einzugeben und sonst wie oben beschrieben fortzufahren.

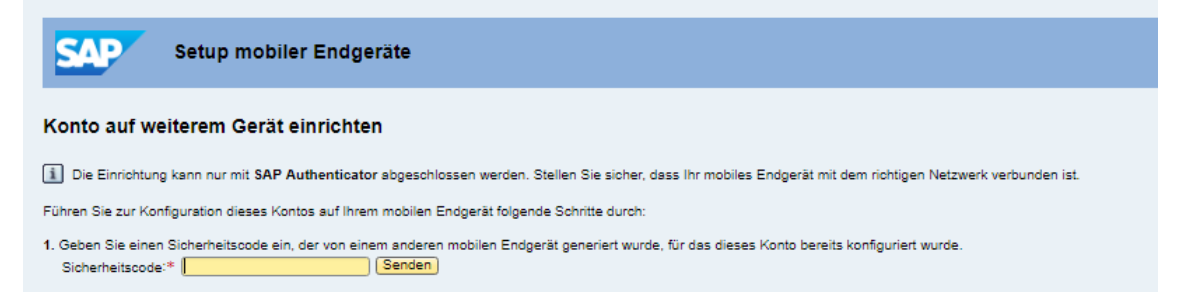

#### <span id="page-8-2"></span>4.2. Installation ohne bestehendes Gerät

In diesem Fall ist der AFI Servicedesk (Telefon: +41 43 259 33 00, Mail: [servicedesk@afi.zh.ch\)](mailto:servicedesk@afi.zh.ch) zu kontaktieren, damit dieser das SAP Authenticator-Konto für den SAP-Benutzer zurücksetzen kann. Nach der Zurücksetzung kann der SAP Authenticator wie in Abschnitt [2](#page-2-1) beschrieben komplett neu aufgesetzt werden.